## **Step 4 – Part A - How to get to your Video on YouTube and start Edit**

- **You need a YouTube account to edit a Video on YouTube. If you don't have a YouTube account, Step 2 shows you how to create an account.**
- **If you already have Gmail or a YouTube account, Step 1 shows you how to get to YouTube.**
- **You need a Video on your account to edit it. If not, Step 3 shows you how to Upload a Video to your account.**
- **Next explains about edit a Video on YouTube.**
- **YouTube used to allow to add Pictures and other features when you edit a Video, but, you can't do it anymore. You can still add effects, music, etc. when you edit a Video. I use Movie Maker to edit Videos vs. YouTube, but I will still show you how to edit a Video on YouTube.**
- **Next is a sample of a YouTube account and how to edit a Video.**

• **When you go to your YouTube with your account, you click on your account Icon in the upper right and next is what happens.**

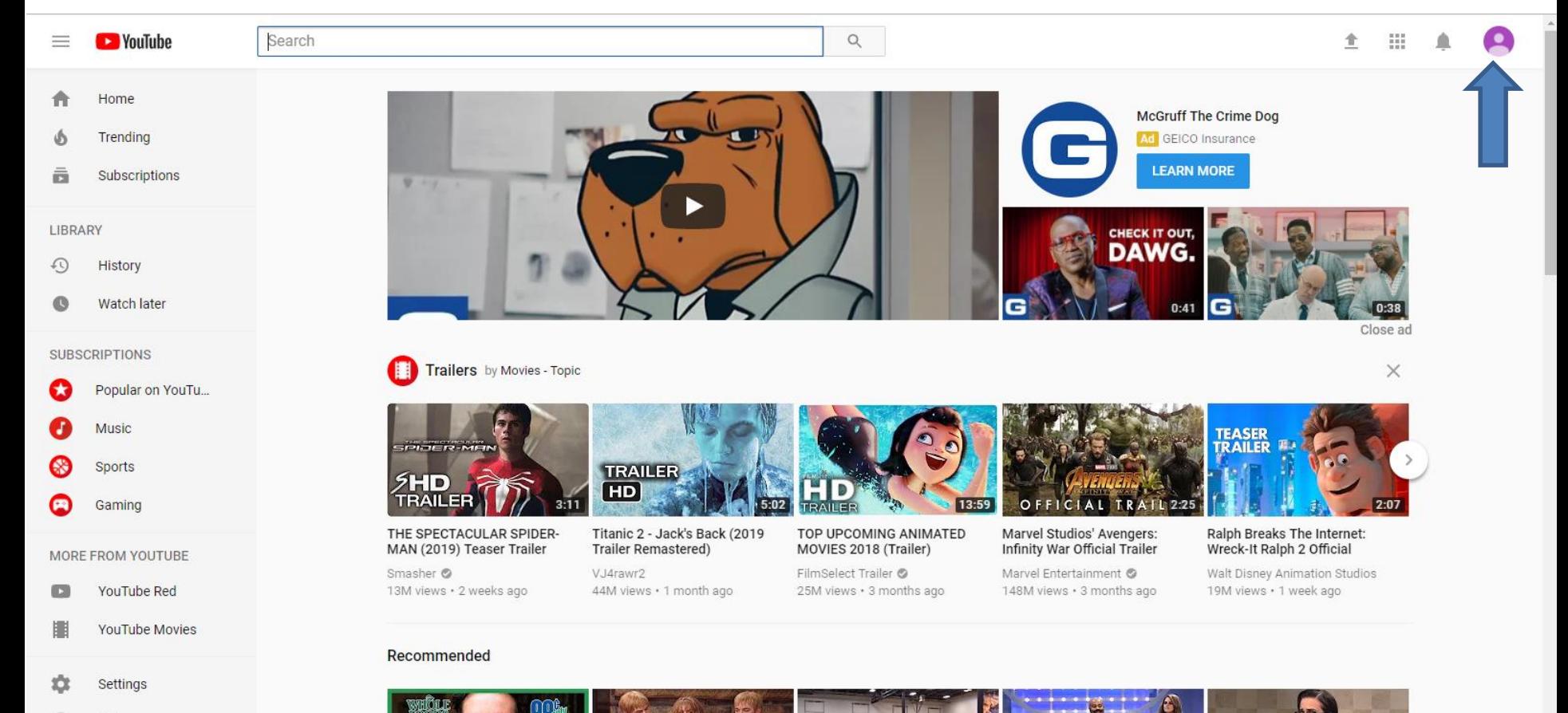

Heln

- **When you click on the Icon, a new window opens and you see a list.**
- **I recommend you click on Creator Studio and next is what happens.**

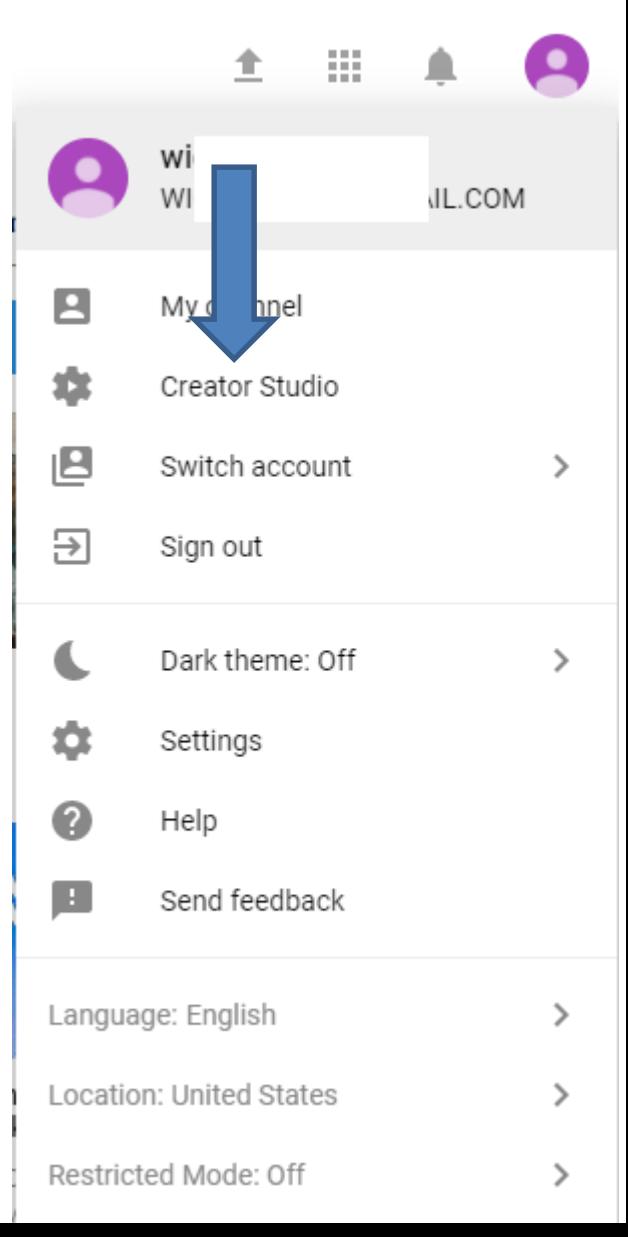

• **Window closes and the page changes to Creator Studio and you see the Video(s) you uploaded. Then click on Edit and next is what happens.** 

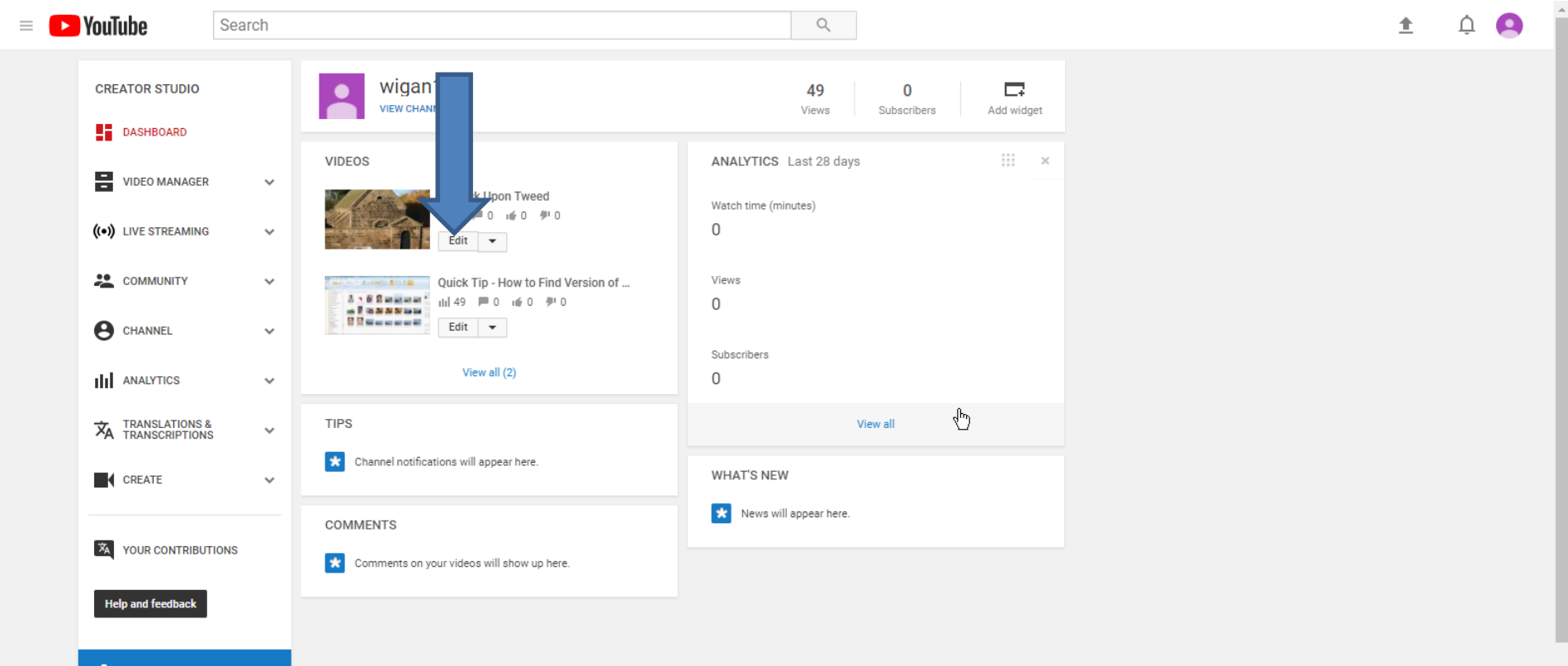

## **Page changes to Videos under VIDEO MANAGER and you see Edit options on the Video. The first one is Info \$ Settings and you can change the Name again and the Description again if you want. You can also change the thumbnail again and next is more.**

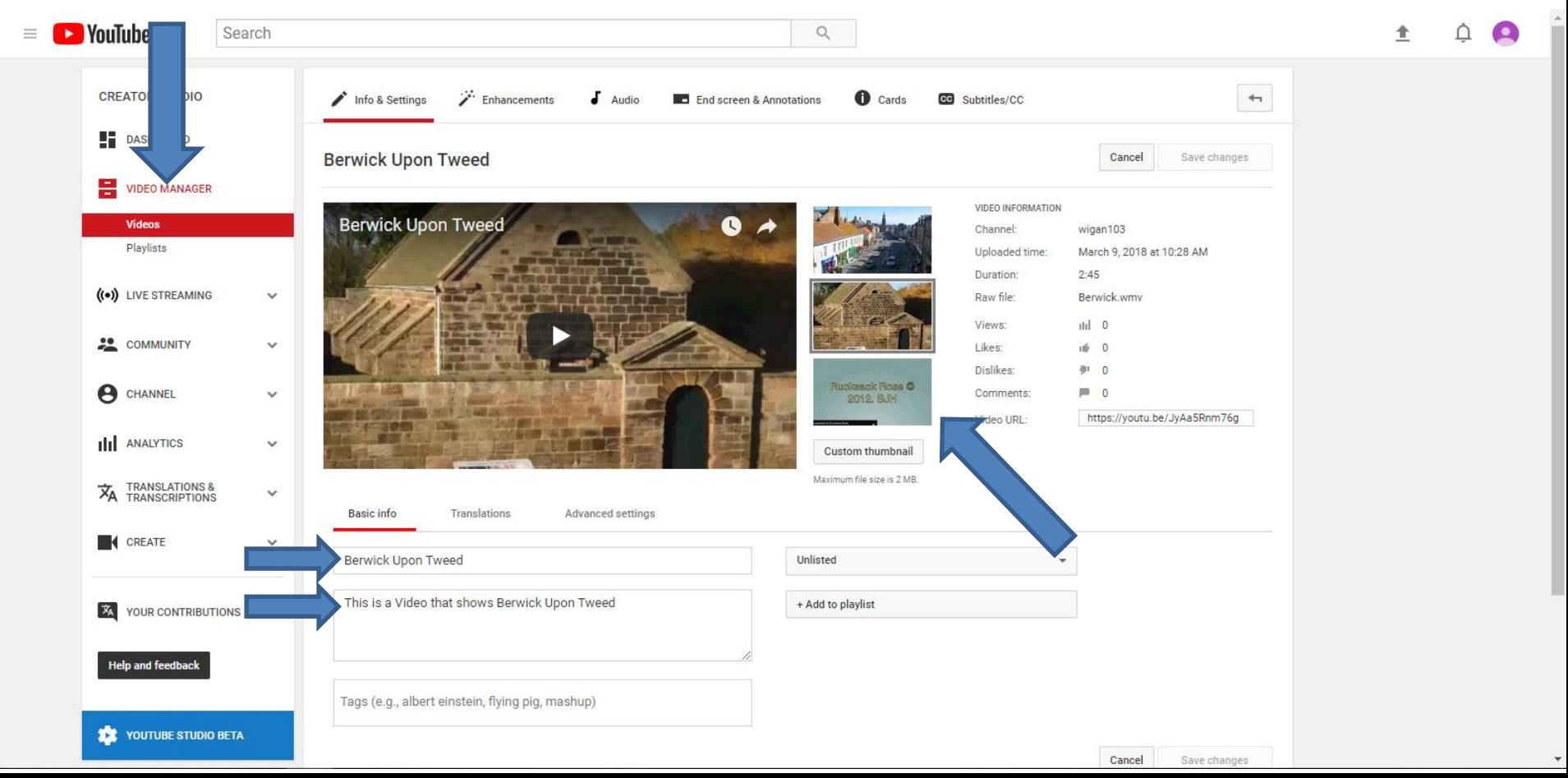

- **You click on Enhancements at the top to add other features and Step 4 – Part B shows that.**
- **This is the End of Part A.**

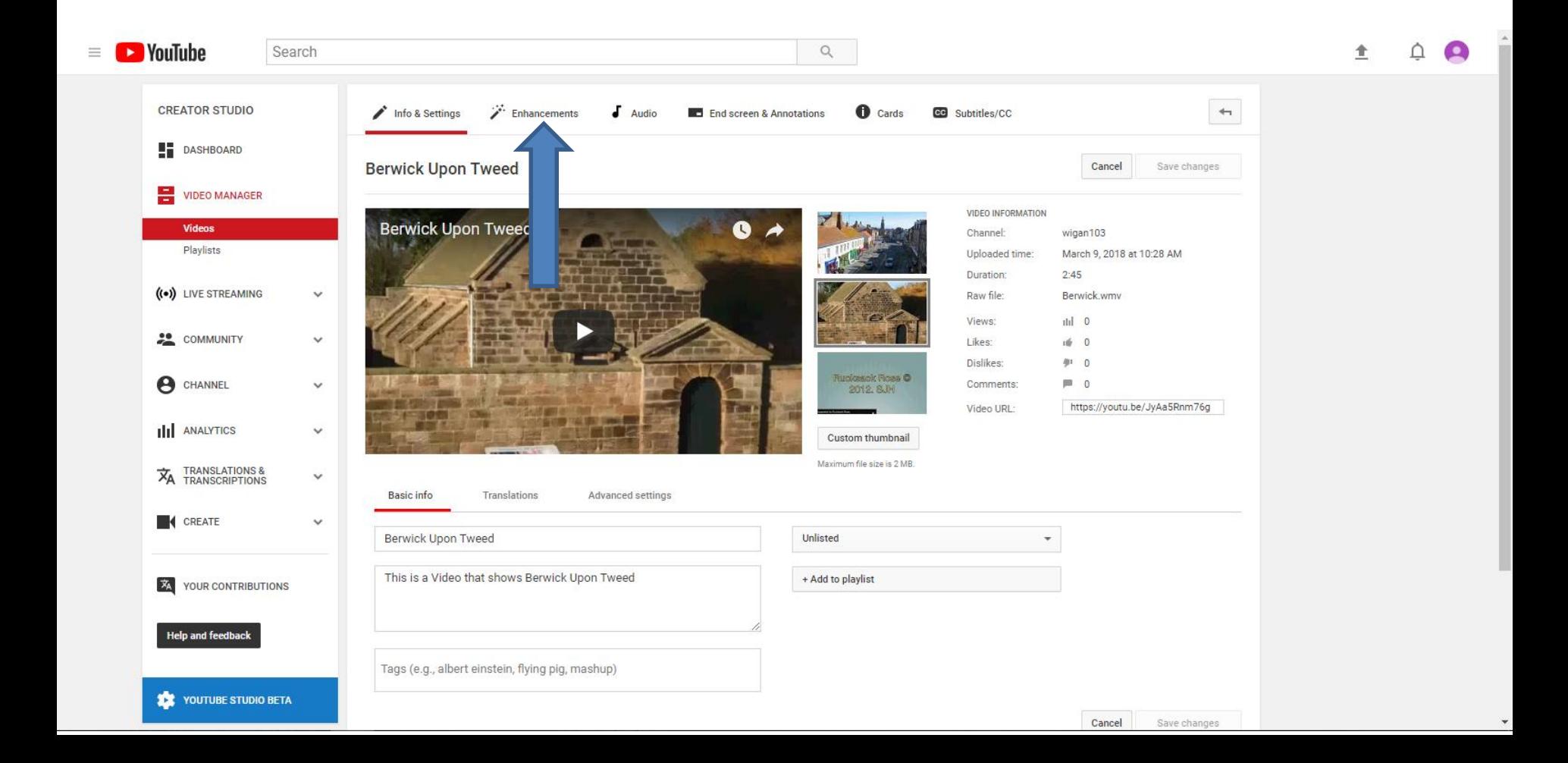